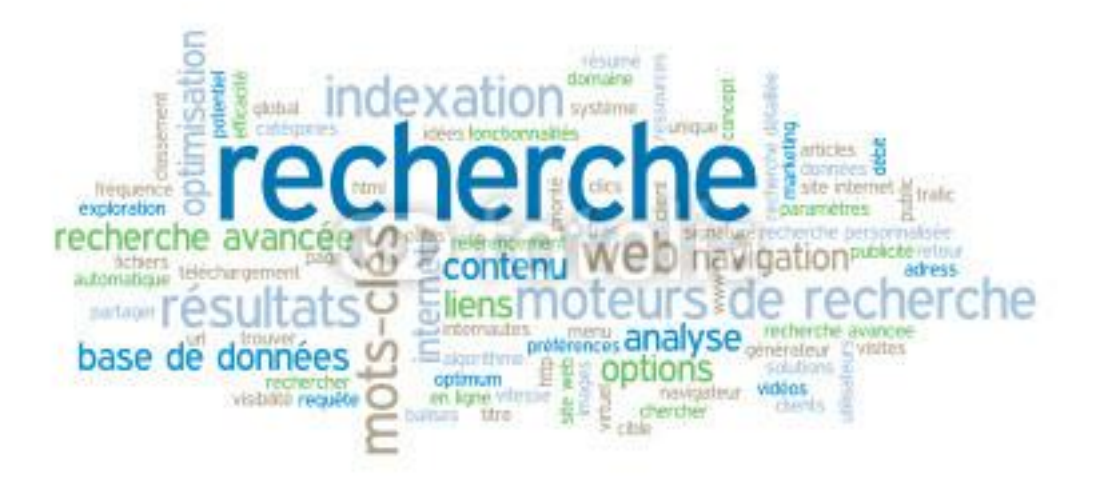

# **Support de formation Internet et Messagerie**

**INSTITUT SUPERIEUR DE LA PROFESSION D'AVOCAT**

**Tunis**

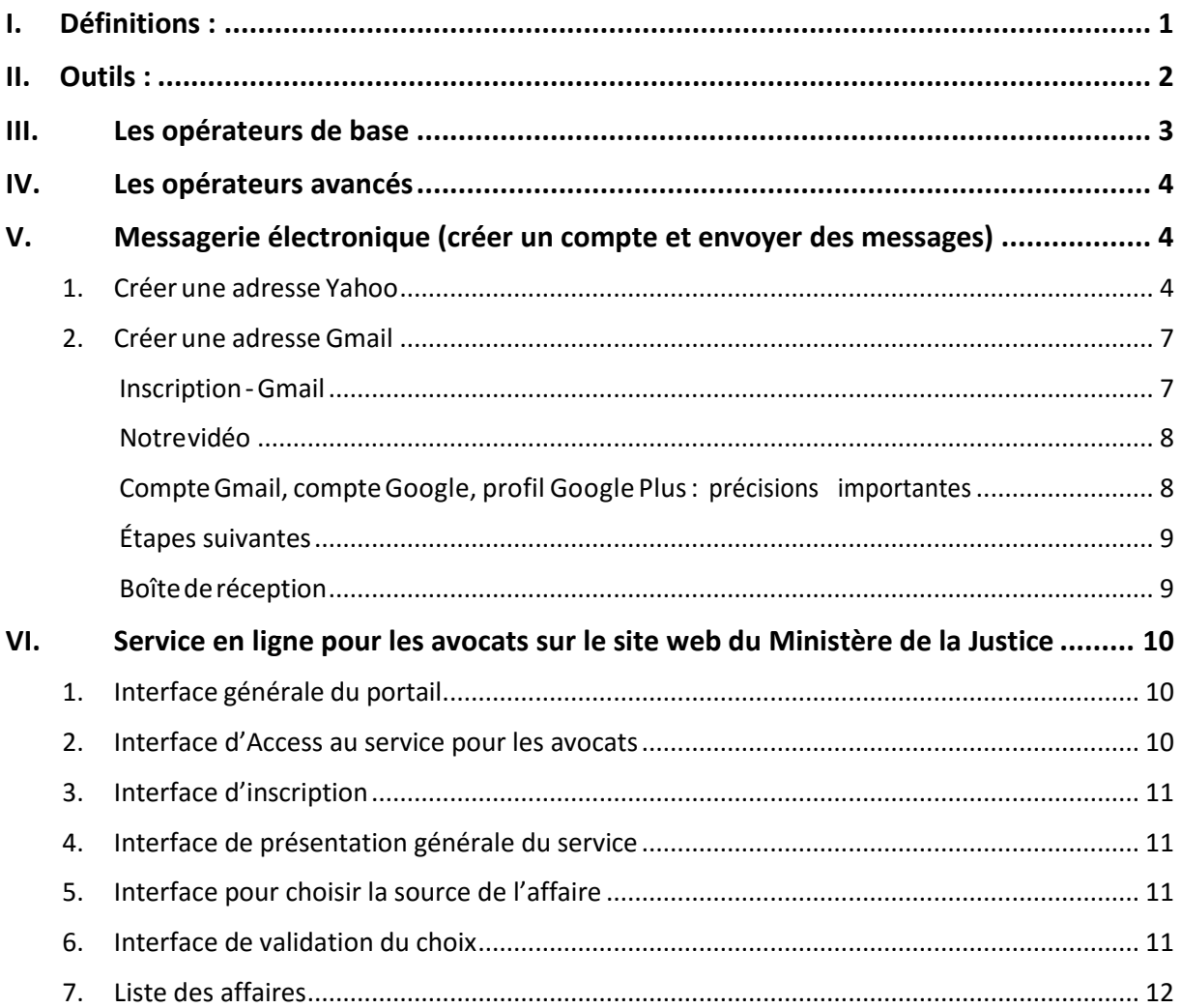

#### <span id="page-2-0"></span>**I. Définitions :**

● Internet : Le mot Internet vient de la contraction des mots anglais « Interconnection Network » c'est-à-dire interconnexion des réseaux. Cette interconnexion entre les réseaux du monde, permet aux utilisateurs connectés au réseau, de communiquer ainsi que d'échanger les informations et les données (image, voix, vidéo, Base de donnée, page web,…).

● Page web : Est un ensemble des informations (image, textes, liens hypertexte, ..), groupées dans une page créée par un logiciel de création des sites web (Front page ou **dream wever** par exemple).

● Site web : Un site Web est un ensemble de pages Web hyperliées entre elles et mises en ligne à une adresse Web. On dit aussi site Internet.

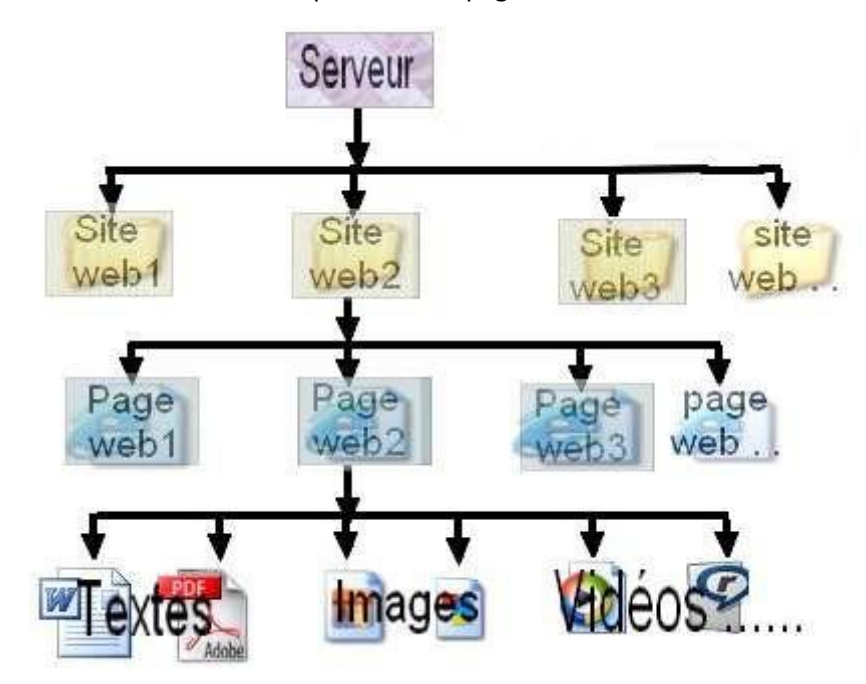

● Serveur : un serveur est un ordinateur qui stock des pages web.

● **[www.](http://www/) (World Wide Web)** : C'est un système hypertexte public fonctionnant sur Internet et qui permet de consulter, avec un navigateur, des pages mises en ligne dans des sites.

● **Adresse** (**URL**) : L'URL (Uniform Ressource Locator) est l'adresse complète d'un site web ou d'une page web. (Exemple: **http://www.google.tn**)

● **Navigateurs** : Un navigateur Web est un logiciel conçu pour consulter le World Wide Web, l'ensemble des sites web, pour lire des pages web Techniquement. (Exemple : Internet explorer, Mozilla Firefox, Opera…)

● **Moteurs de recherche** : Un moteur de recherche est un programme permettant de retrouver des ressources (**pages Web**, **forums Usenet**, **images**, **vidéo**, etc.) associées à des mots quelconques. Certains sites Web offrent un moteur de recherche comme principale fonctionnalité ; on appelle alors moteur de recherche le site lui-même.

● **Téléchargement :** En informatique, le téléchargement est l'opération de transmission

d'informations — programmes, données, images, sons, vidéos — d'un ordinateur à un autre via un canal de transmission, dans notre cas : Internet.

On distingue le téléchargement depuis un ordinateur distant (**download**), et le téléchargement vers un ordinateur distant (**téléversement** ou **upload**).

Composition d'une adresse :

**[http://www.google.tn](http://www.google.tn/)** [C'est cette adresse qu'il faudra donner au navigateur pour accéder aux pages web du site que vous souhaitez visiter] cette adresse se décompose comme ainsi :

● **http** (suivi de ://) : c'est l'acronyme de Hypertext Transfert Procol). Il s'agit d'indiquer à l'ordinateur quel type de processus de communication est utilisé, c'est à dire, quel langage informatique on va utiliser pour se comprendre. (il en existe d'autres, ex : FTP)

● **www :** C'est l'acronyme de l'expression anglaise World Wide Web

● **google :** C'est le nom du site. On arrivera directement sur la page d'accueil du site

● **.tn** : c'est le suffixe qui indique la nature ou l'origine géographique du site visité. En l'occurrence, tn signifie Tunisie. Com signifie commercial. Vous trouverez ci-dessous quelques symboles utilisés.

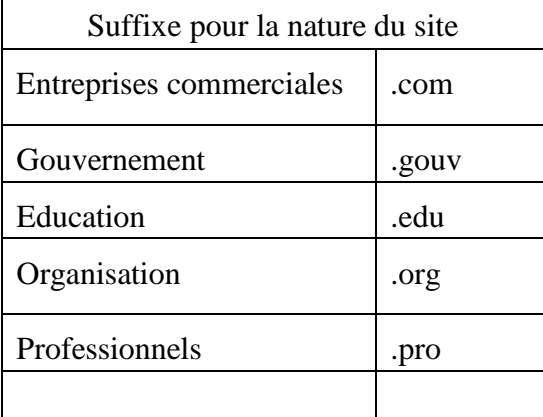

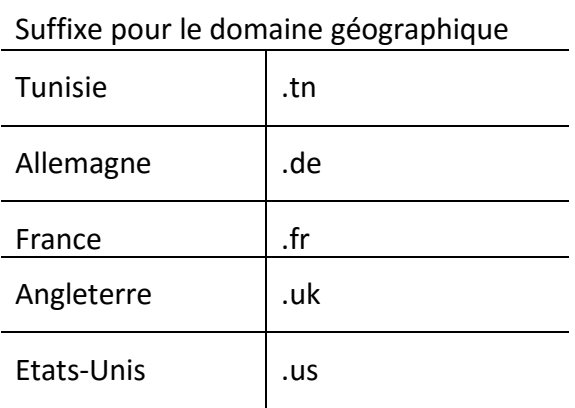

- **Navigateur internet**: Un navigateur Internet est un logiciel informatique qui permet à un utilisateur d'accéder à l'Internet. En anglais on parle de Web Browser. Les plus connus sont Internet Explorer, Safari, Firefox...
- <span id="page-3-0"></span>**II. Outils :**
	- **moteurs de recherche généralistes** : Un moteur de recherche est un logiciel permettant de retrouver des documents diffusés sur le Web à partir de mots quelconques. (exemple google,..)

● **métamoteurs** : exemple Copernic : un moteur de recherche qui puise ses informations à travers plusieurs moteurs de recherche généralistes

● **moteurs de recherche spécialisés** (Les **moteurs de recherche scientifiques** sont des moteurs de recherche spécialisés dans la littérature scientifique et académique. Exemple Isidore)

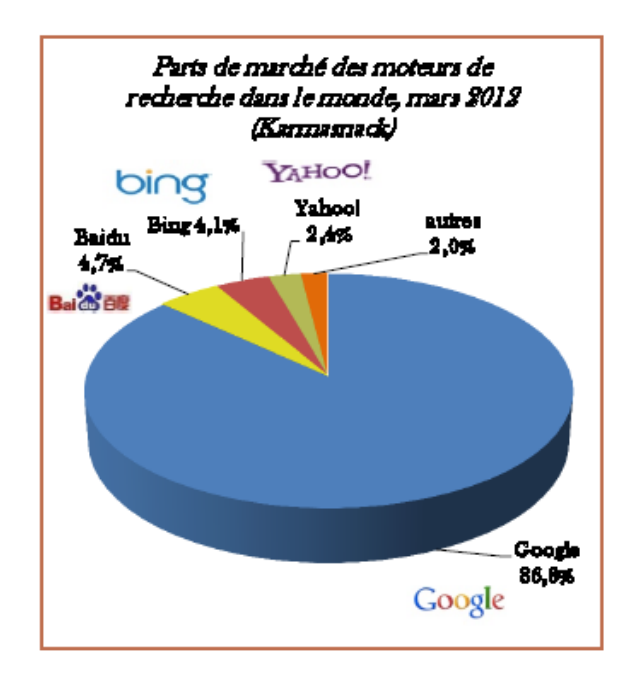

Pour obtenir des résultats plus précis, Google offre la possibilité d'utiliser des fonctions de recherche avancée. Dans la suite de ce tutoriel on verra quelques-unes.

#### <span id="page-4-0"></span>**III. Les opérateurs de base**

 $\checkmark$  Sur GOOGLE, lorsque vous séparez chaque mot-clé d'une requête à l'aide d'une espace, cette dernière (c'est-à-dire l'espace) est en fait équivalente à l'opérateur AND (le ET logique).

Exemple : La requête « carte graphique » est identique à « carte AND graphique ».

 Si on souhaite trouver tous les sites comprenant au moins l'un des termes saisis, il faut utiliser l'opérateur OR (c'est OR et non or, équivalent à OU logique).

Exemple : La requête « image OR son » affiche tous les sites contenant au moins l'un des deux termes. Bien entendu, les pages incluant les deux mots sont également prises en compte.

Le OR peut être remplacé par « | », c'est le pipe ([Alt GR]+[6]).

- ▶ NB : Si votre recherche porte sur plusieurs termes, Google signale uniquement les pages qui comportent TOUS ces termes, mais pas nécessairement à la suite les uns des autres.
- $\triangleright$  NB : Google ignore les chaînes de caractères de poids faible, tels que le, la, les, du, avec, vous, etc., mots spécialisés tels que « http » et « .com » et les lettres/chiffres d'un seul caractère.
- Pour forcer l'inclusion d'un mot vide (ou n'importe quel mot en général) dans une recherche, il suffit de le faire précéder du signe plus (+), lui-même précédé d'un espace, exemple « +sur +le perron +de +la femme +du boulanger +de Nevers » .
- Pour exclure un mot de la recherche, il suffit de le faire précéder du signe plus  $(-)$ , lui-même précédé d'un espace.

Exemple : office –microsoft donne des résultats contenant office mais pas microsoft

La recherche ne tient jamais compte de la casse (MAJUSCULES/minuscules). exemple, la requête [ revolution tunisienne ] renvoie les mêmes résultats que [ revolution TUNISIENNE ], De meme pour les accents ou autres signes diacritiques ( é, â, ç,  $\sim$  ,@, ], etc.) sont tous ignorés.

Exemple : une recherche avec le terme « carrée » donne la même liste des pages Web d'une recherche effectuée avec le terme « carree ».

 $\checkmark$  Pour élargir le champ de la recherche, on ajoute l'astérisque (\*)

Exemple : La recherche de la chaîne de caractères « journa\* » affichera une liste de sites Web contenant un terme commençant par « journa » (par exemple « journal », « journaux », « journaliste », « journalisme », « journalier », etc.).

 $\checkmark$  L'opérateur ( $\checkmark$ ) placé juste avant un terme invite Google à afficher les résultats contenants des termes similaires à celui inscrit dans la requête.

Exemple : une recherche avec ~courrier, affiche des sites contenant les termes mail, messagerie, courriel

#### <span id="page-5-0"></span>**IV. Les opérateurs avancés**

- $\checkmark$  define: mot-clé cette commande suivie directement de deux points et un terme, affiche des résultats contenant la définition du terme, *exemple* define: ram on va avoir plusieurs définitions de la ram
- $\checkmark$  terme filetype:typeFormat l'utilisation de l'opérateur filetype: suivie de type de format (tels que doc,pdf, …) limite les résultats au sites contenant un document de cette format mentionnée.

Exemple : devoir synthese filetype:pdf on aura pour résultat des devoirs de synthèses sous format pdf

 $\checkmark$  terme site:adresseDuSiteWeb cette recherche limite la recherche à l'intérieur du site

exemple : formatage site:www.commentcamarche.net cette requête affiche des résultats concernant le formatage suite à une recherche dans le site www.commentcamarche.net

#### <span id="page-5-1"></span>**V. Messagerie électronique (créer un compte et envoyer des messages)**

- **Courrier électronique** : Le courrier électronique ou « e-mail », (contraction de l'anglais electronic mail) désigne le service de transfert des messages envoyés par un système de messagerie électronique via un réseau informatique (aujourd'hui Internet) vers la boîte aux lettres électronique d'un destinataire choisi par l'émetteur.
- une *adresse électronique* identifie une boîte à courrier électronique.

● **Logiciel de messagerie** : est un logiciel conçu pour créer un compte de messagerie dans une base de données (Exemple : MSN, Yahoo, …).

● **Compte de messagerie** : ensembles des informations (Nom, Date et lieu de naissance, mot de passe, adresse), concernant un utilisateur, enregistré dans une base de données.

● **Pièces jointes** : Une **pièce jointe** est un fichier qui est envoyé avec un courrier électronique. Le fichier peut être envoyé dans un message séparé.

#### <span id="page-5-2"></span>**1. Créer une adresse Yahoo**

**Allez sur Yahoo.**fr, en haut à droite, vous trouverez la rubrique Mail. Cliquez pour commencer l'inscription sur Yahoo! Mail ou bien visitez ce lien [Yahoo! Mail.](https://login.yahoo.fr/config/login_verify2?.intl=us&.src=ym)

Publicité

**Cliquez sur le bouton Créer un compte.** C'est le bouton jaune en haut à droite.

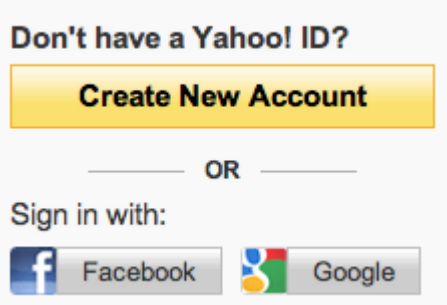

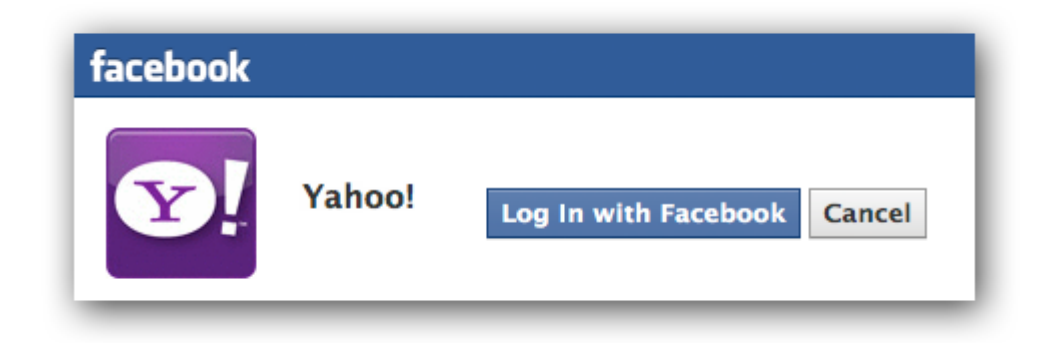

 $\bullet$ 

**Choisissez votre type connexion.** Vous pouvez vous connecter via votre compte Facebook ou Google. Au lieu de cliquer sur **Créer un compte**, choisissez les boutons Facebook ou Google pour avoir un nouveau compte Yahoo. Une fois que vous avez connecté votre compte Facebook ou Google à Yahoo! Mail, remplissez le reste du formulaire.

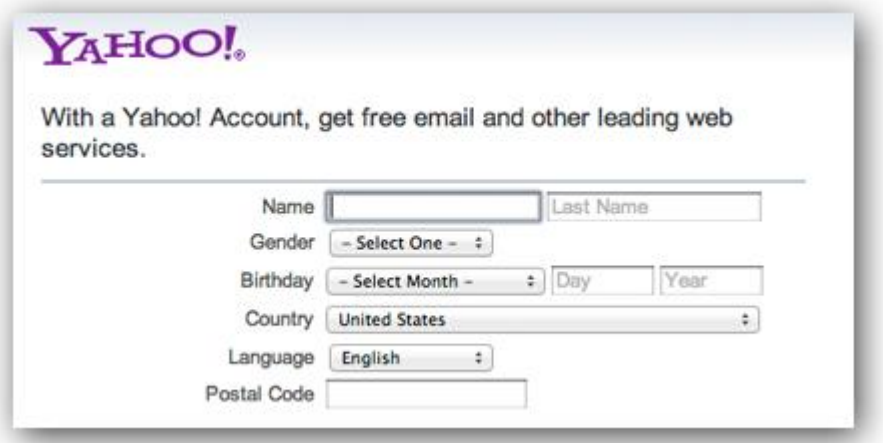

**Entrez vos informations de base.** Mettez vos nom et prénom, votre genre, votre date de naissance… dans les cases correspondantes.

**Créez votre identifiant Yahoo et votre mot de passe.** Choisissez-en un facile à retenir et assez fiable. Vous pouvez utiliser des chiffres et des lettres ainsi que des symboles.

Tapez votre identifiant dans la case correspondante et choisissez un des 4 domaines proposés, yahoo.fr, yahoo.com, ymail.com, et rockemail.com. Vérifiez la disponibilité de votre compte. Essayez de le rendre unique s'il est déjà pris.

Une fois que vous avez choisi un nom d'utilisateur unique, entrez votre mot de passe. Les mots de passe doivent contenir au minimum 6 lettres qui sont sensibles à la casse. Vous devez entre votre mot de passe deux fois pour s'assurer de sa précision.

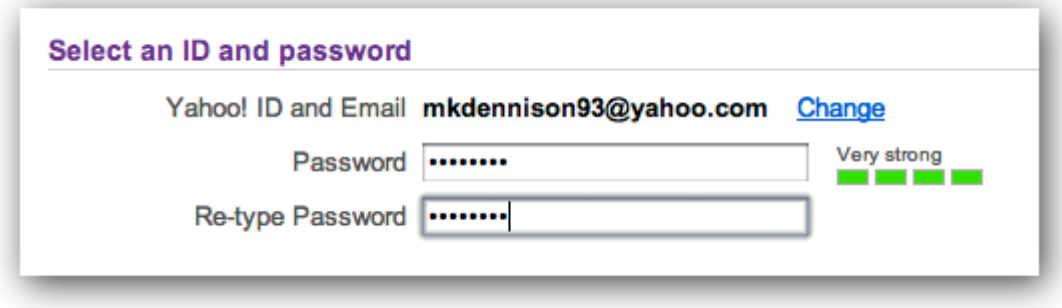

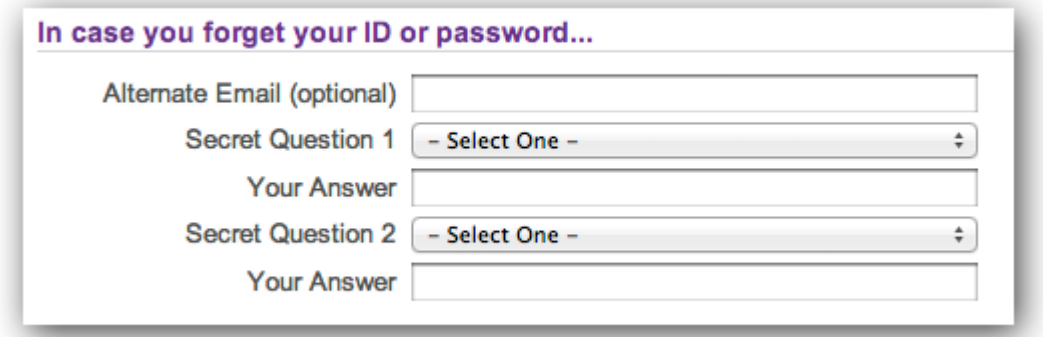

**Configurer les moyens de récupération de compte.** Entrez une adresse mail alternative, au cas où vous oubliez votre mot de passe ou votre nom d'utilisateur. Vous pouvez aussi ajouter une question secrète dont vous seul avez la réponse. Yahoo! Mail vous la demandera lorsque vous ne pouvez plus accéder à votre compte. .

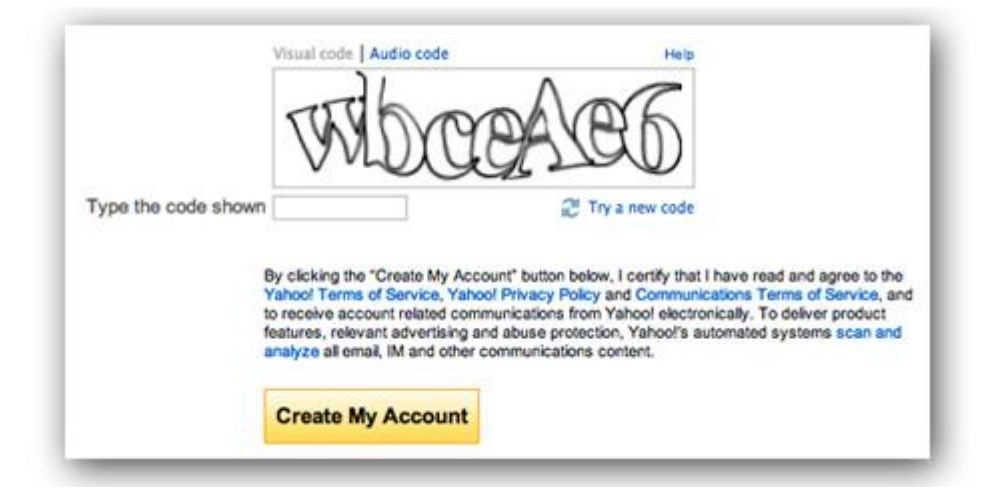

**Prouvez que vous n'êtes pas un robot.** Une fois que tout est terminé, vous aurez un visuel composé de lettre et de chiffre que seuls les humains pourront comprendre, retapez son contenu dans la case correspondante.

**Lisez les termes du contrat qui vous lie à Yahoo!** Comme tout le monde, lisez attentivement tous les points du contrat jusqu'à la fin et imprimez-le et gardez en une copie dans lieu sûr, on ne sait jamais ce qui peut se passer.

Cliquez sur **Créer mon compte**.

<span id="page-8-0"></span>**2. Créer une adresse Gmail**

**Inscription-Gmail Notre vidéo**

# **Compte Gmail, compteGoogle, profil Google Plus: précisions importantes**

## **Étapessuivantes Boîte de réception**

# <span id="page-8-1"></span>**Inscription -Gmail**

Surlapaged'accueildumoteurderecherche,cliquezsimplementsurlelien*Gmail*enhautà droite.Ou se rendre directementsurla page du service [http://www.gmail.com.](http://www.gmail.com/)

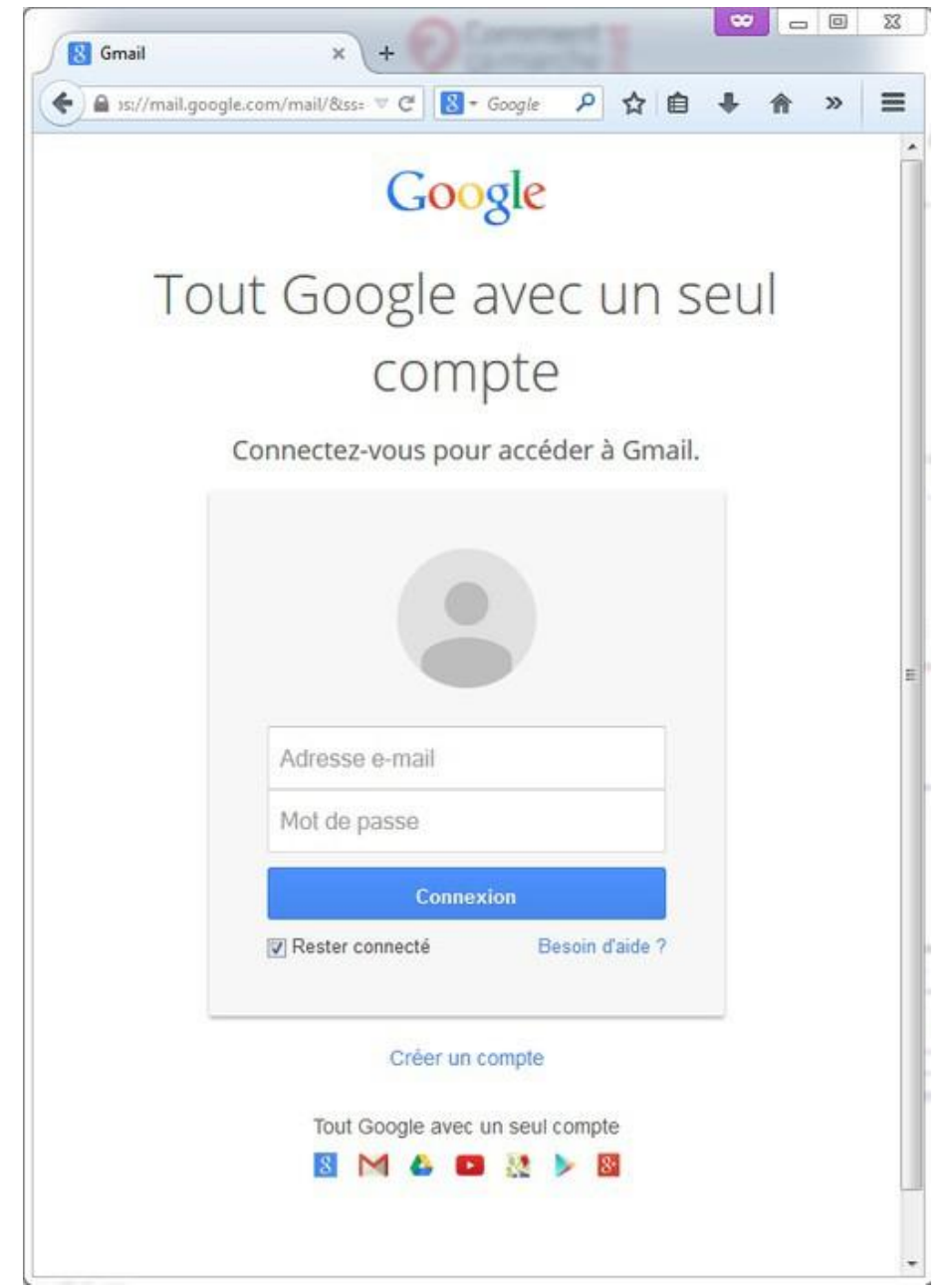

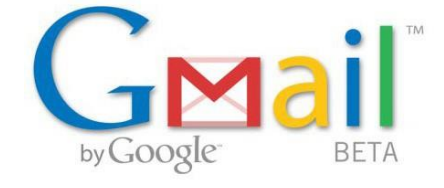

Deux solutionss'offrentà vous:

- Vous possédez déjà un compte Google. Il suffit de saisir votre identifiant et votre mot de passe dansles champs de la rubrique "*Connectez-vous pour accéder à Gmail* ".
- L'identifiant et le mot de passe à préciser dans le formulaire correspond à celui de votre compte Google.Cliquezsurle bouton "*Connexion*".

Vous ne possédez pas de compte Google. Cliquez sur le bouton "*Créer un compte* " depuis la [page](https://mail.google.com/intl/fr/mail/help/about.html) [d'accueil](https://mail.google.com/intl/fr/mail/help/about.html) de Gmail. Un formulaire apparaît aussitôt. Remplissez tous les champs, puis lisezles conditions d'utilisation du service Gmail. Enfin, cochezla case " *J'accepte les Conditions d'utilisation et les Règles de confidentialité deGoogle* ".Cliquez surle bouton "*Etape suivante*".Dansla page de présentation du service quis'affiche, cliquezsurle lien "*Je suis prêtà utilisermon compte*".

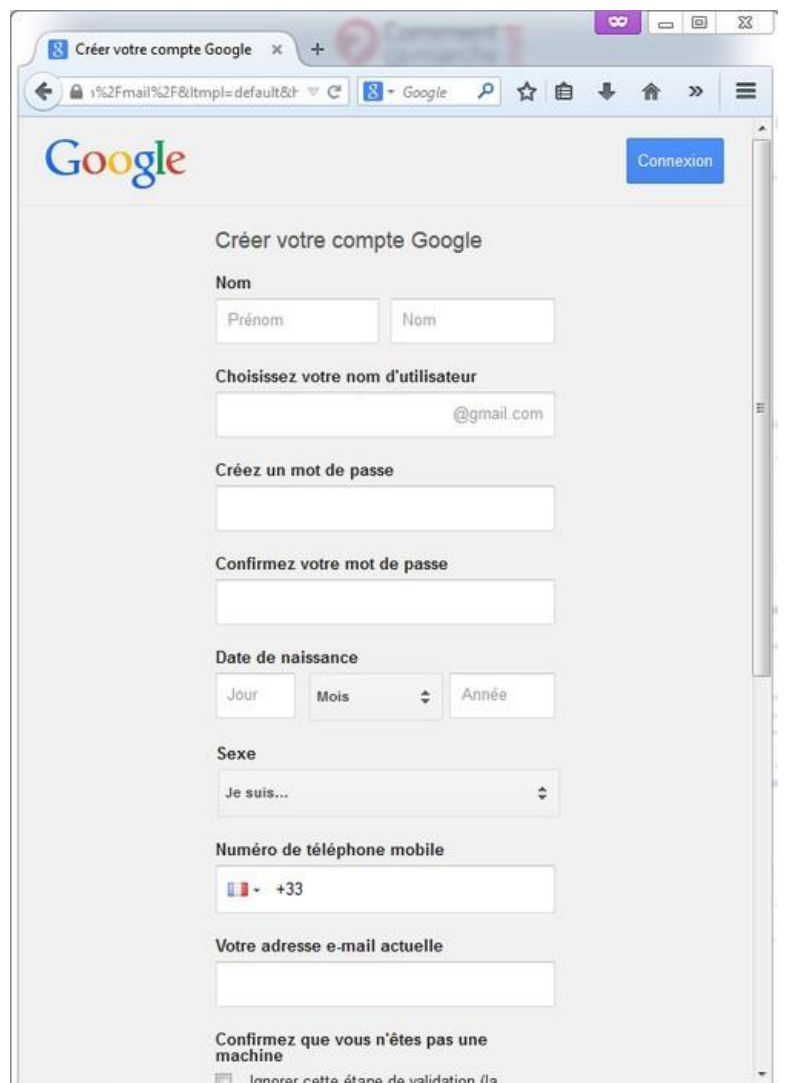

#### <span id="page-9-0"></span>**Notrevidéo**

Gmail est également disponible sur smartphone *iPhone* et Android.

#### <span id="page-9-1"></span>**CompteGmail, compteGoogle, profil Google Plus: précisions importantes**

En créant un compte Gmail, vous créez un compte Google -que vous utiliserez ensuite pour un accès personnalisé sur d'autres services de Google (ex : YouTube, Android)- et vous créez égalementunprofil GooglePluspublic.GooglePlusestleréseausocialdeGoogle.Important: Après avoir créé votre adresse Gmail, vous aurezla possibilité de supprimer votre profil Google

Plus, en conservant votre adresse Gmail, en vous rendant sur cette page (nécessite d'être connecté à son compte [Google\)](https://plus.google.com/downgrade/)

# <span id="page-10-0"></span>**Étapes suivantes**

Au moment de vous inscrire, vous avez la possibilité d'ajouter des éléments à votre profil Google Plus : comme une photo, et certaines éléments biographiques. Ces éléments seront publics sur votre profil Google Plus(le réseau social de Google rattaché aux différentsservices connectés d e Google,dontGmail) et vous permettront donc de développer votre visibilité sur Google. En toute fin d'inscription : cliquezsur « Poursuivre versGmail »

#### <span id="page-10-1"></span>**Boîtederéception**

L'interfacedeGmails'ouvreimmédiatement.Laboîtederéception,danslaquellevous apercevez un seul mail, estsélectionnée par défaut**.**

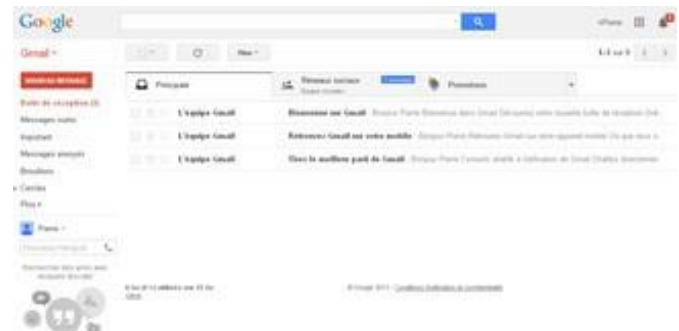

Lecourrielquevousavezreçuaétéenvoyéparl'*équipeGmail*.Celle-civoussouhaitela bienvenue et vous donne quelques conseils pour bien démarrer... Les mails que vous recevrez ensuite seront classés dans toustroisonglets(option désactivable) qui permetde mieux lestriés :

Boîte de réception principale : qui réunit vos discussions (échanges d'e-mails) échangées avec vos contacts)

L'onglet « Réseaux sociaux » :qui regroupe pourtoutesles notifications de Twitter, Facebook si vous cré**e**z un compte Twitter/Facebook avec cette adresse de messagerie L'onglet « Promotions » :qui regroupe les newsletters, les offres promotionnelles que vous pourrezrecevoir

- <span id="page-11-1"></span><span id="page-11-0"></span>**VI. Service en ligne pour les avocats sur le site web du Ministère de la Justice**
	- **1. Interface générale du portail**

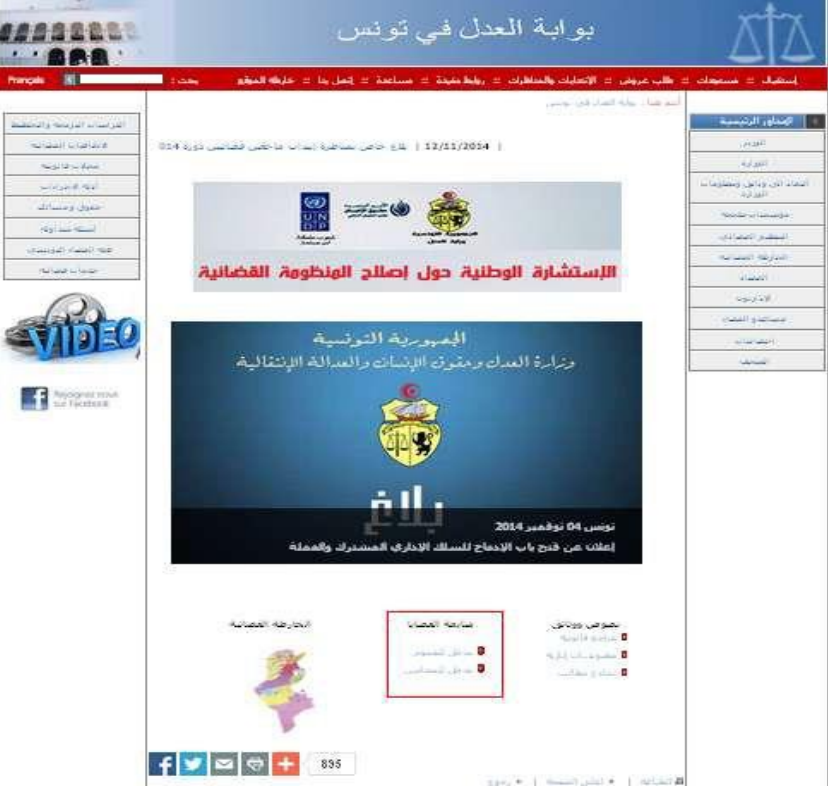

Sur le portail on trouve plusieurs rubriques :

- Information sur le Ministre, le Ministère et les différentes administrations rattachées
- Accès a quelques documents en ligne
- Accès à la jurisprudence
- Accès pour la consultation des affaires pour les citoyens et les avocats

- ….

Pour accéder au service en ligne on choisit le lien مدخل المحاموين situe en bas de page comme l'indique le carreau rouge dans l'image précédente.

## <span id="page-11-2"></span>**2. Interface d'Access au service pour les avocats**

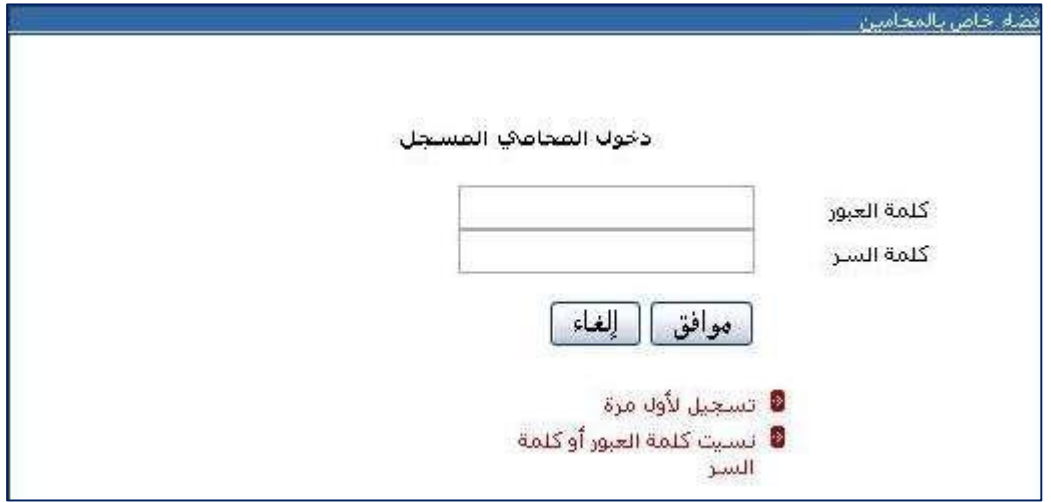

Dans cette interface l'avocat déjà inscrit introduit son login et mot de passe pour accéder à son espace de travail. Pourle nouvel avocatil doit choisirle lien "مرة ألول تسجيل "pourfaire l'inscription.

# <span id="page-12-0"></span>**3. Interface d'inscription**

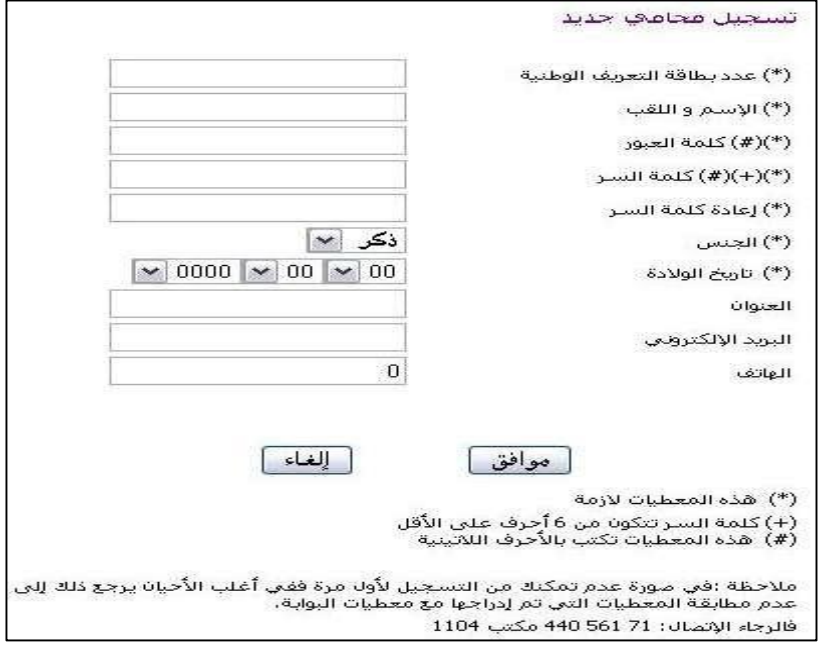

Dans cette interface d'inscription l'avocat doit saisir les informations demandées en sachant que le login et le mot de passe doivent être en caractère latin.

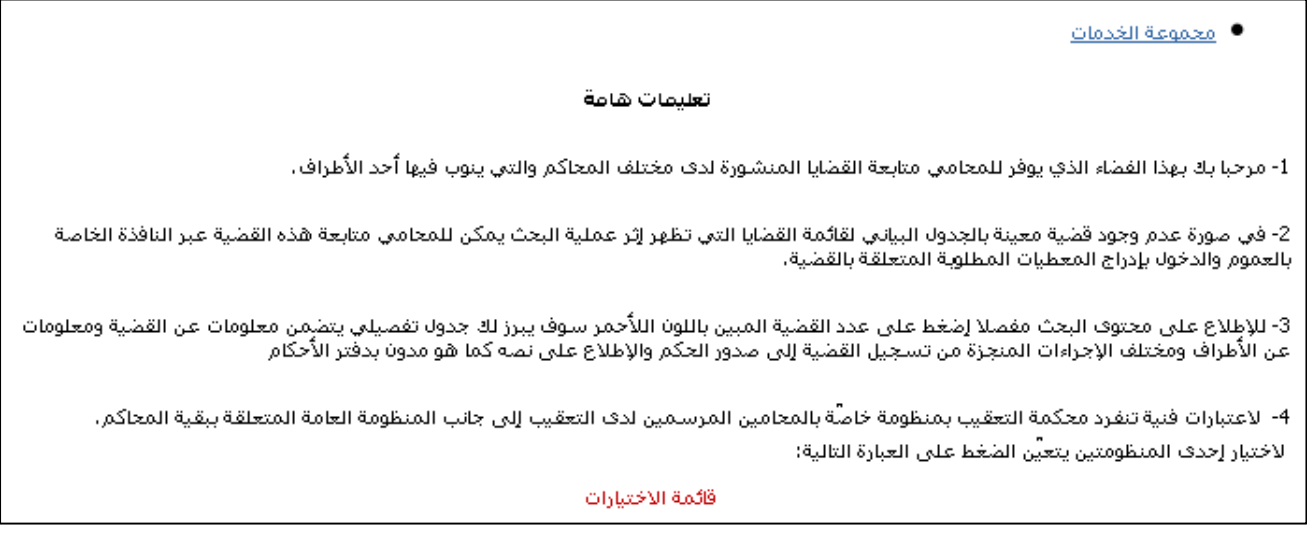

# <span id="page-12-1"></span>**4. Interface de présentation générale du service**

## <span id="page-12-2"></span>**5. Interface pour choisir la source de l'affaire**

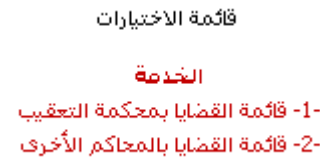

<span id="page-12-3"></span>**6. Interface de validation du choix**

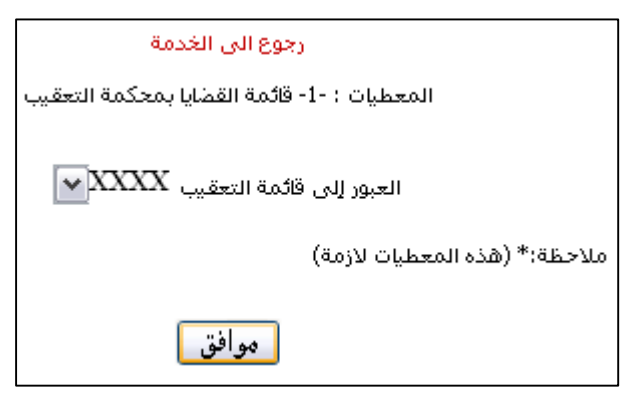

# <span id="page-13-0"></span>**7. Liste des affaires**

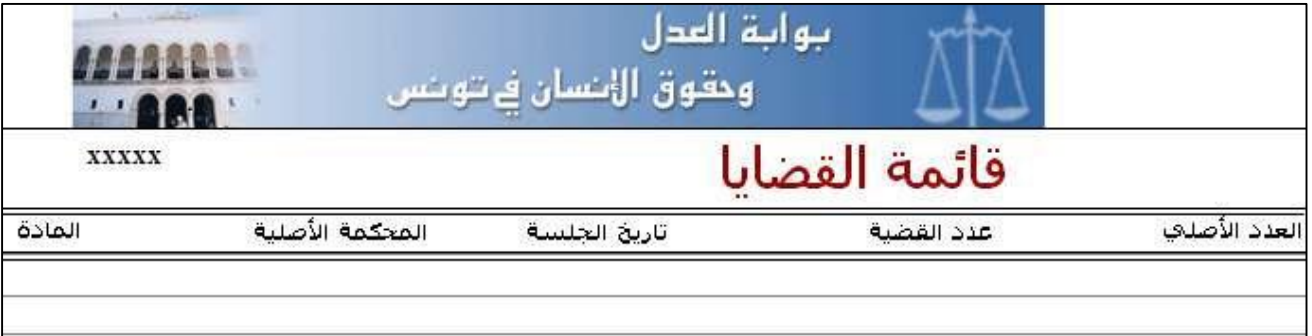

Cette interface contient la liste des affaires de l'avocat (xxxxx).

Pour visualiser les détails d'une affaire il suffit de cliquer sur le numéro de l'affaire.

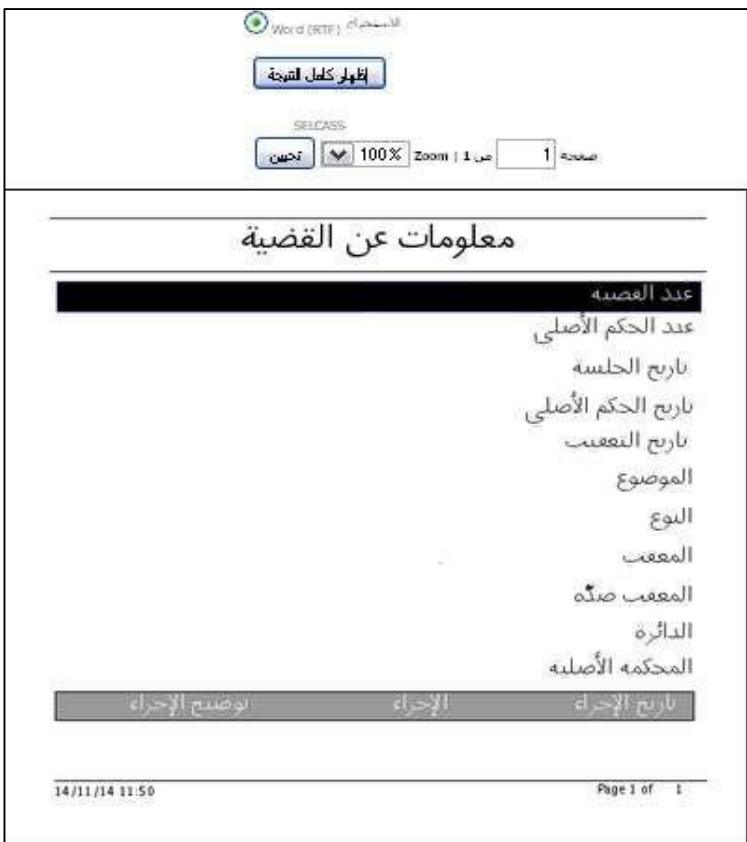

Cette interface contient plus de détails sur l'affaire.